# **FOCUS –NAVIGATING TIPS for STUDENTS and PARENTS UPDATED 3/30/20**

Upon logging into the Student/Parent Portal, NEW NAVIGATION CHOICES ON LEFT

LOOK RIGHT----START at **GRADES TAB to find class name which links to teacher web page.**

**IF** TEACHER has lesson materials on a FOCUS WEBPAGE, the class name is BLUE.

• **CLICK the BLUE Course Name** links to the teacher's Web Page on the Grades tab. THIS COURSE NAME is linked and takes you to the webpage.

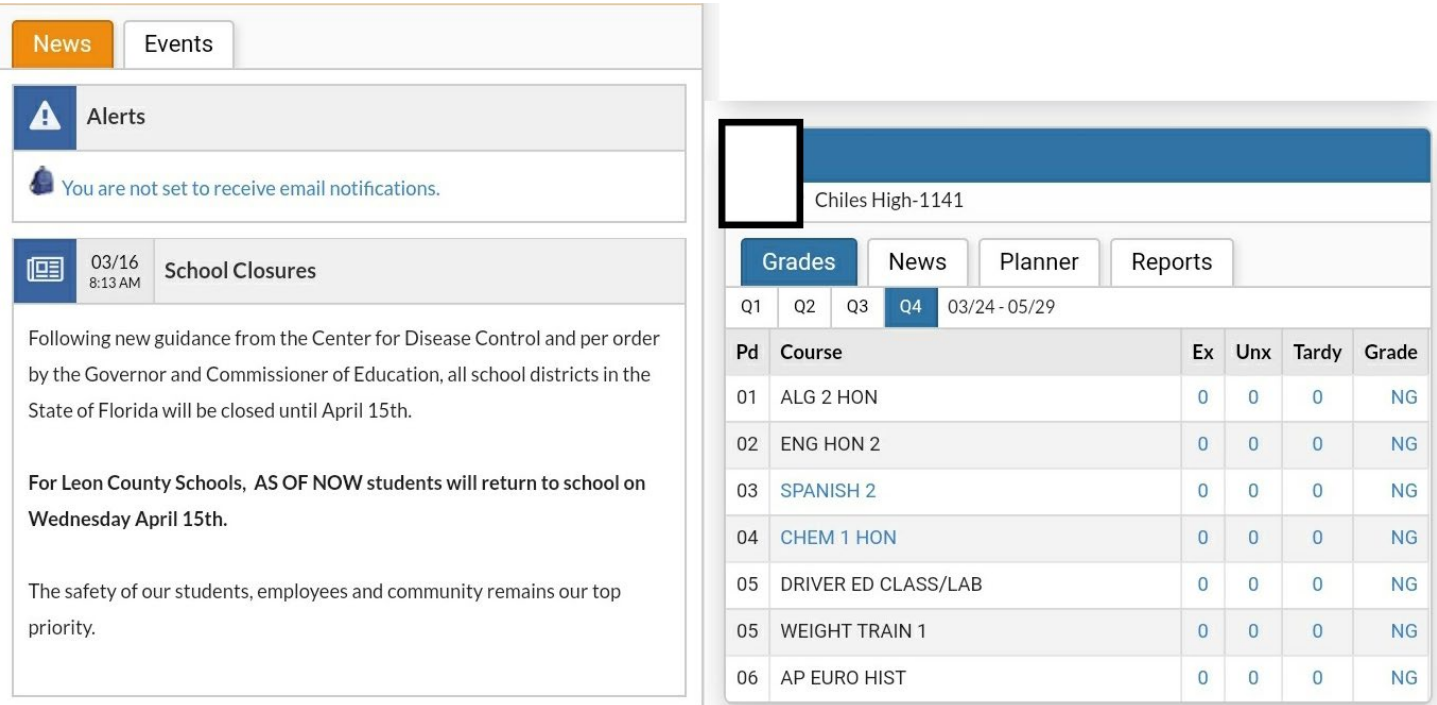

## **WEBPAGES**

Upon clicking the Course Name link, the user will see the **Web Page** screen.

- SEE messages on **News**
- Units & Lessons- not using this yet.
- SEE class resources on **Resources**

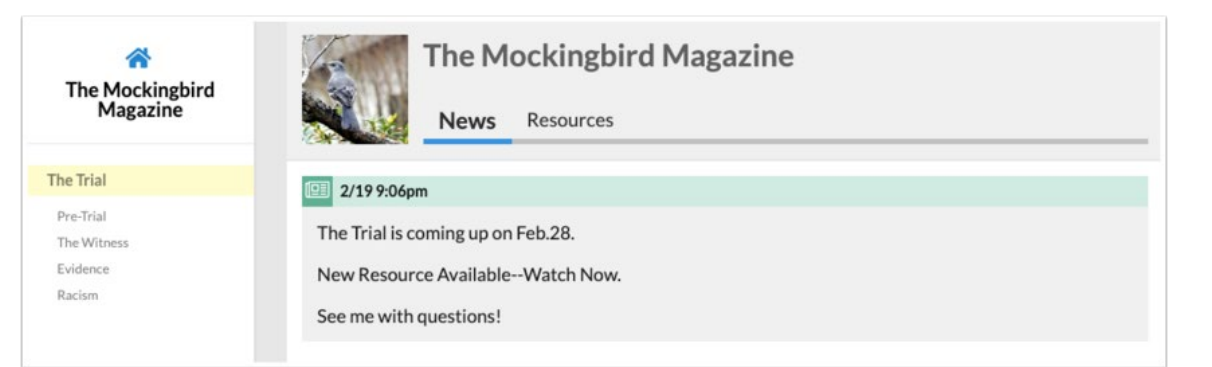

• Posts published from teacher Web Pages display on the **News** tab of the student information block looks like this:

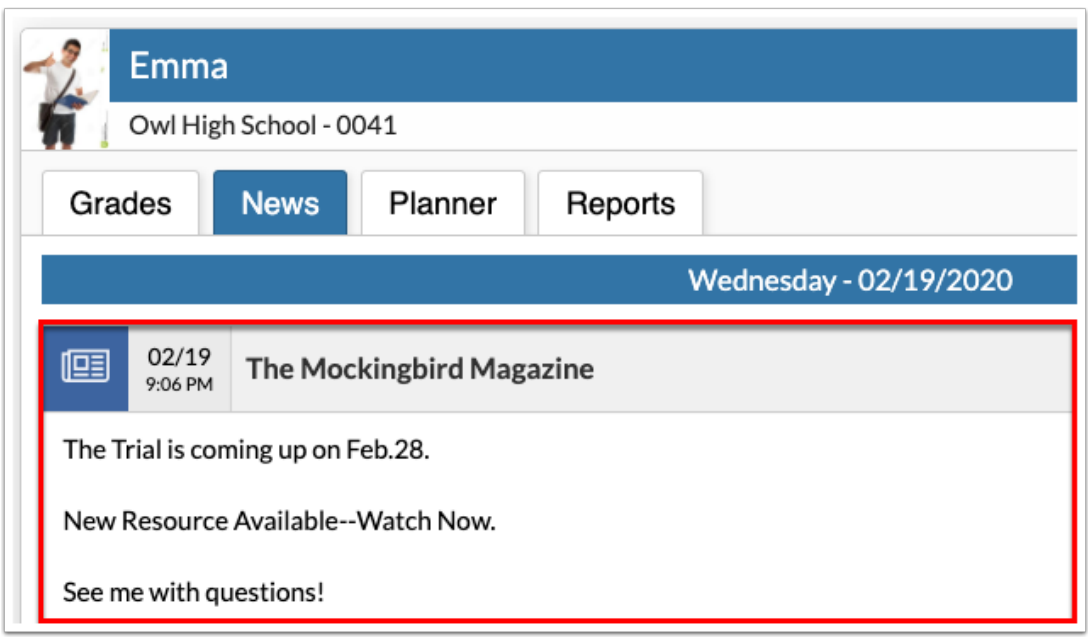

## **UPLOADING FILES to be graded – Student Accounts ONLY**

### **(StudentNumber@edu.leonschools.net)**

NOTE: CLICKING the **NG** (at far right on the class name row) under **"GRADE"** column is the first step before student can upload their work to gradebook.

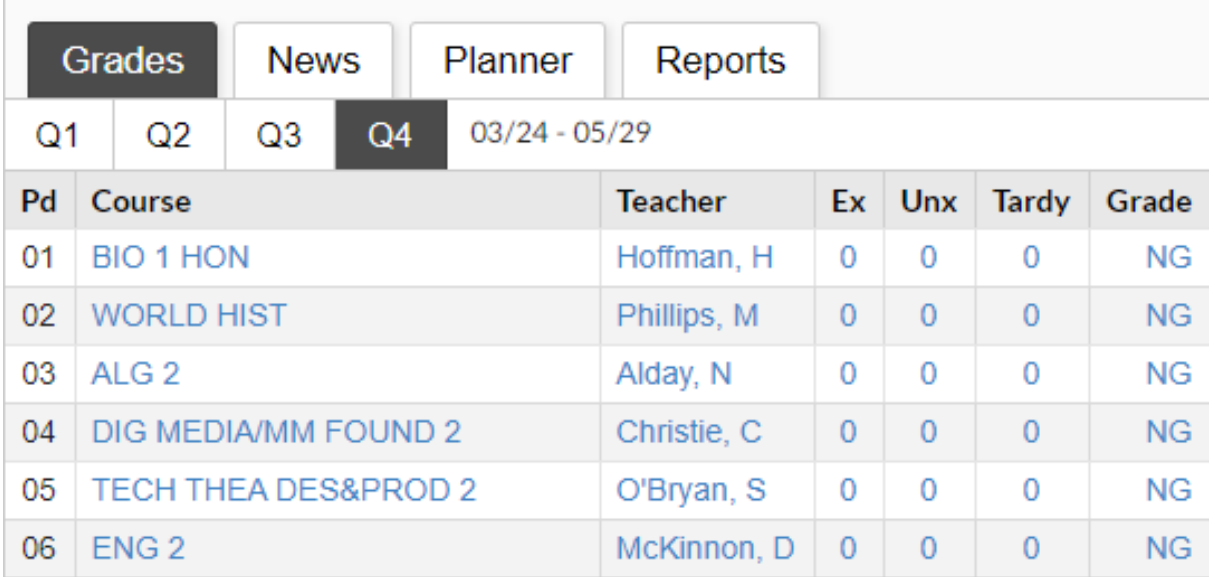

### **CLICK EDIT /UPLOAD BUTTON on far right under "Student Files".**

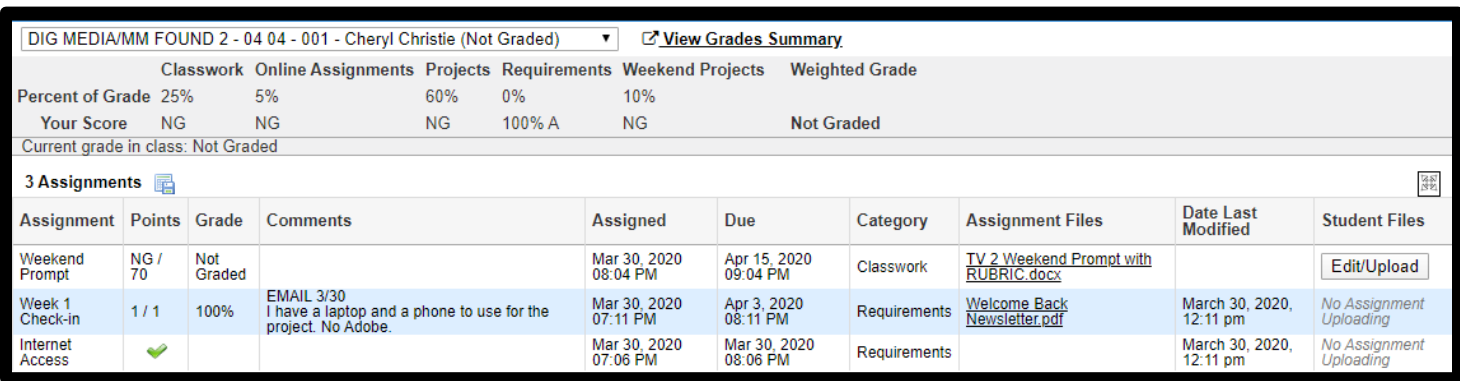

### **Click SELECT-search for class work file and open from your saved location.**

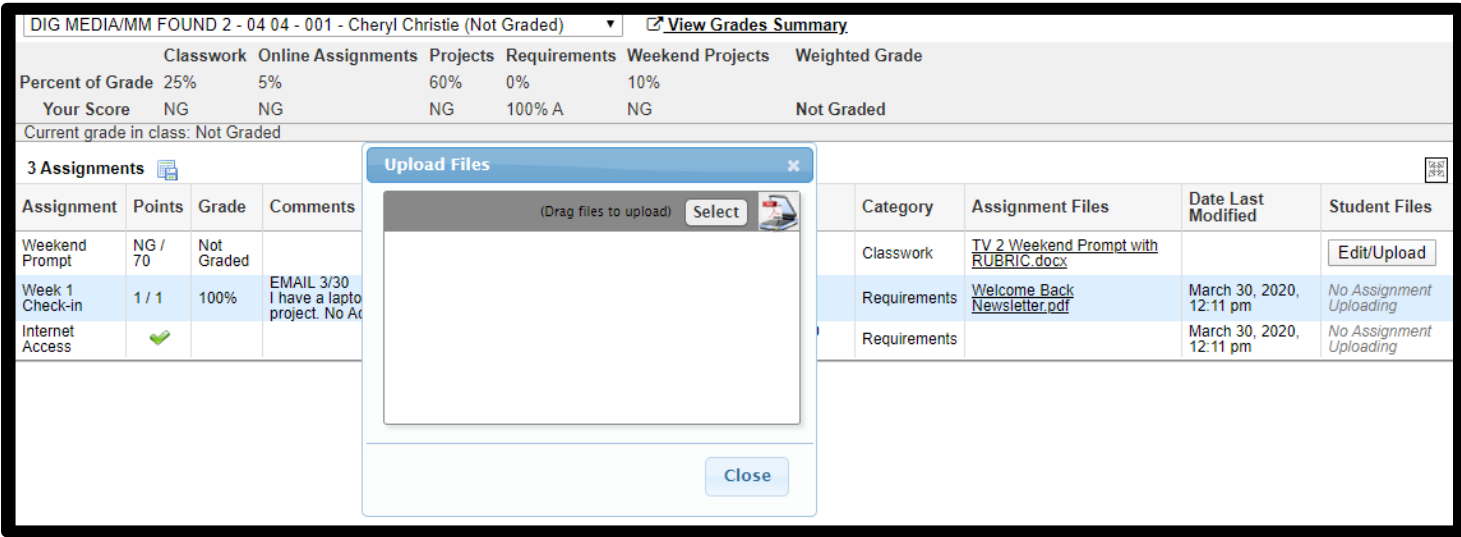

#### **RED BAR means upload complete-CLOSE screen.**

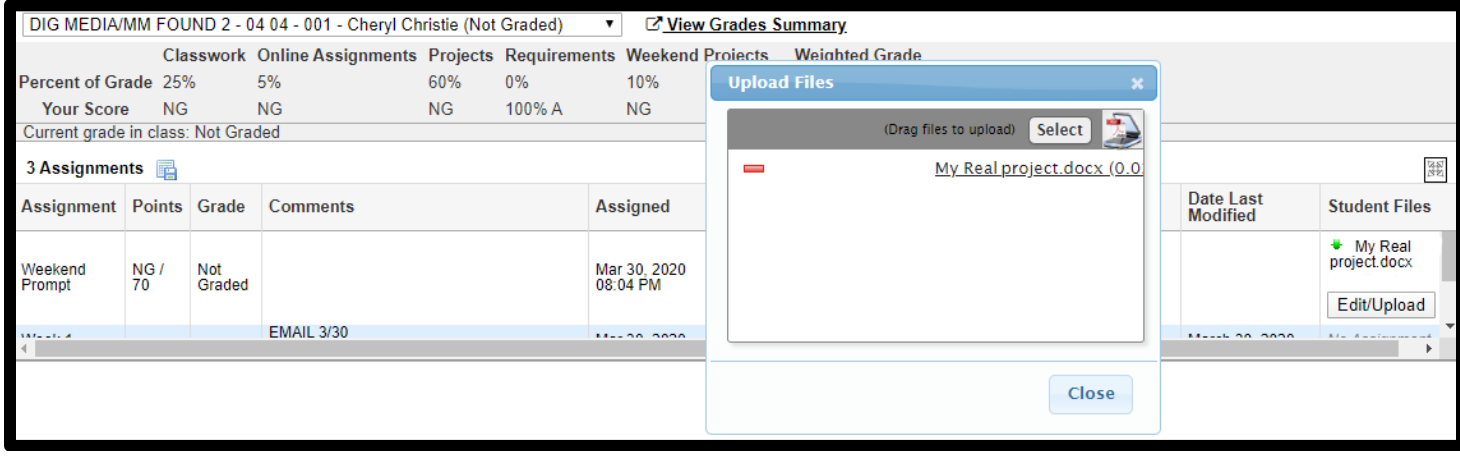

*If you want to DELETE a file here, simply click the red minus symbol next to the file and add the correct one.*